## Finding Open Class Sections

This tutorial demonstrates how to search for NDC class offerings in a specific semester through my.ndc.edu.

Navigate to my.ndc.edu but DO NOT log in. You should see a blue tab titled 'Course Schedule'. Click the link.

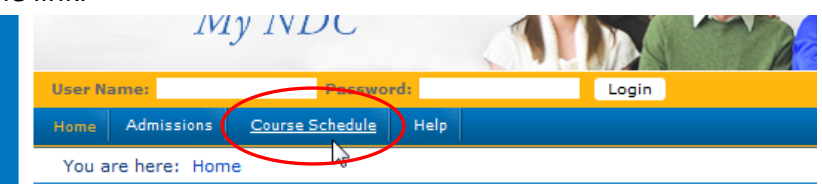

• A search box opens where you enter your search parameters. Note that Course Code does not include any section identifiers. Enter your parameter(s) and then click the 'Search' button.

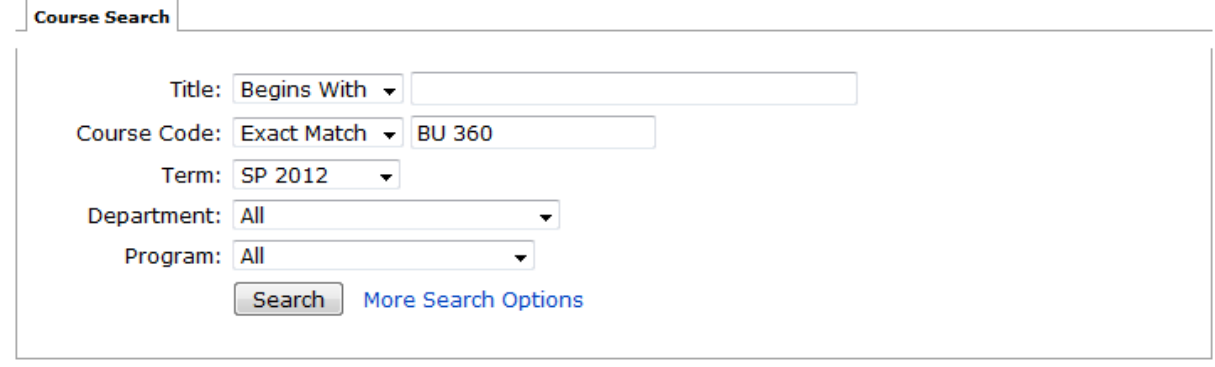

• A list of all sections matching your search criteria is displayed. Note that this list indicates the number of **available** seats in each section and whether or not the section is 'Open' or 'Closed' for additional registrations. To see a course description, including all course requisites, click on the blue 'Course Code' link.

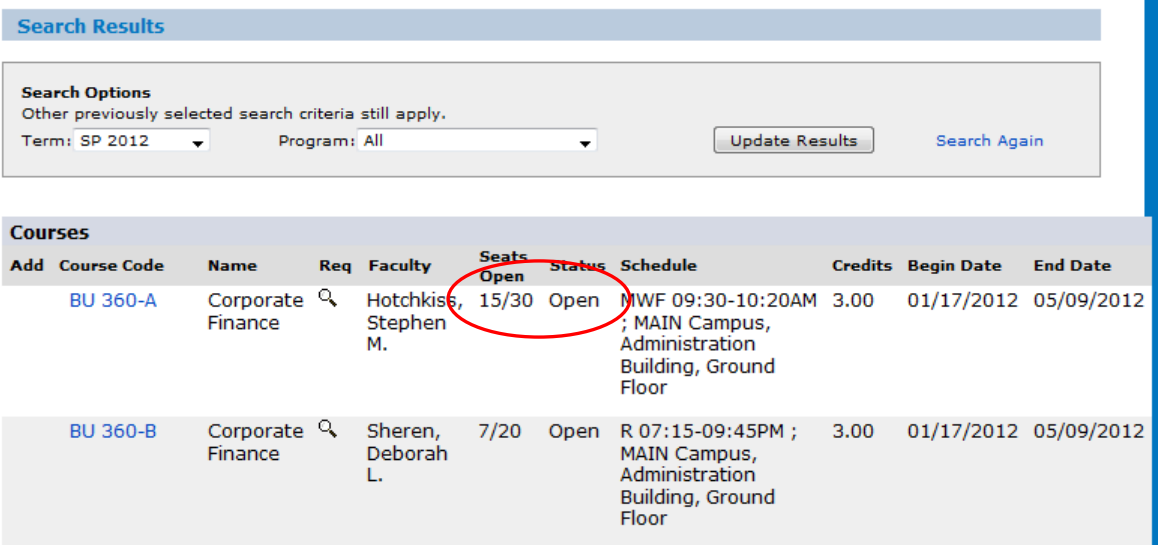

• From the 'Course Details' page, click the blue 'Back' link to go back one page or click the blue 'All courses in the …' link below the course description to get a list of all courses offered by that department.

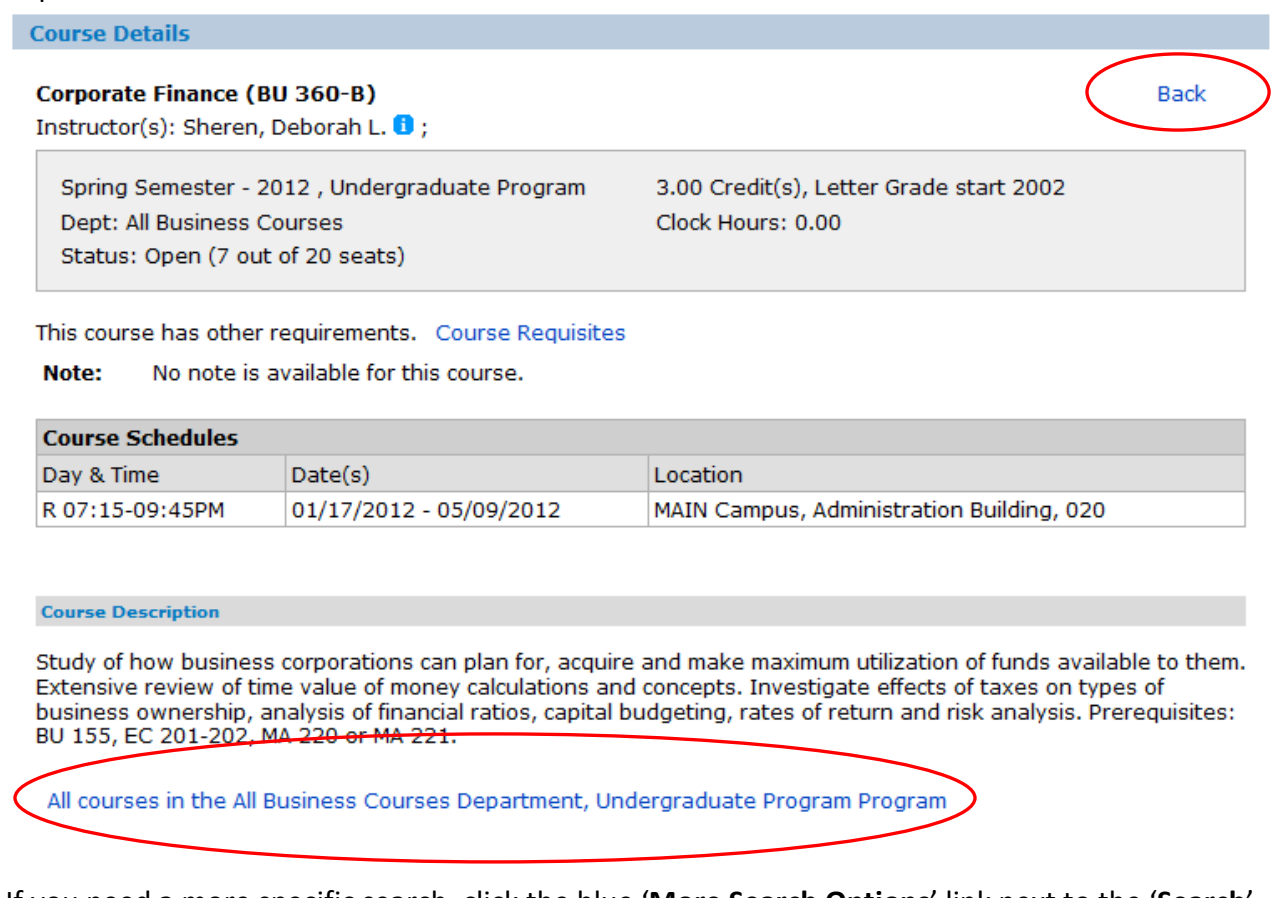

• If you need a more specific search, click the blue 'More Search Options' link next to the 'Search' button.

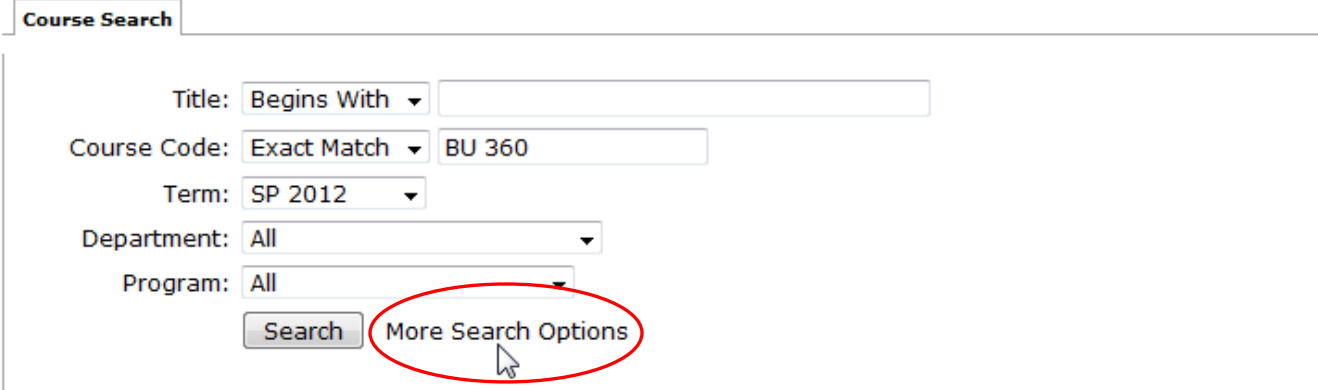

• A detailed course search box is presented.

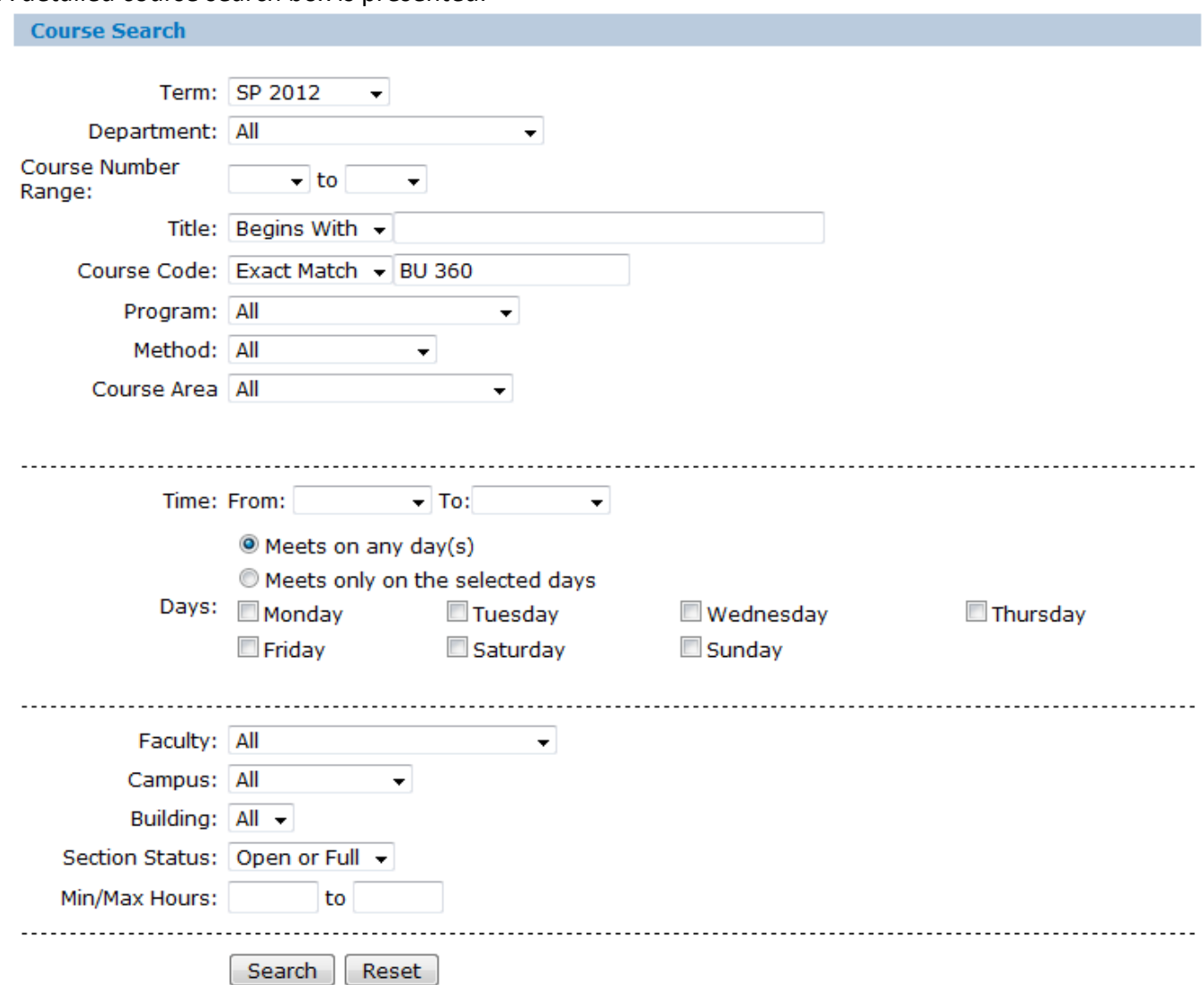

## Search Tips:

**Contract Contract** 

- **Use Department** (Business, Philosophy, etc) or **Course Code** (BU, PH, etc) to search for courses in a given discipline. Do NOT use 'Course Area' – that one does not work well.
- Use Method to search by course type (Clinical, Lab, Online, etc.)
- Use Time and Days criteria to restrict to classes offered on certain days or at certain times. This would be useful for assisting late students when looking for courses that still have seat availability and that meet a student's time schedule needs.
- **Use Section Status** to restrict your search to only courses that still have seats (Open) or for courses that are closed (Full).
- **Dear** Once at a search results screen, new searches can be started by clicking the blue 'Search Again' link in the Search Results box.

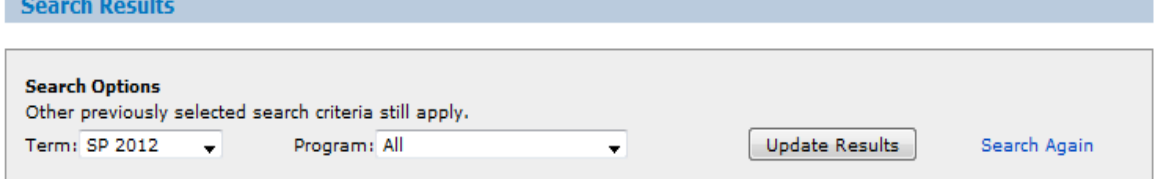